## **Jak aktywować mLegitymację**

## **Sposób 1**

**Jeśli na telefonie masz już zainstalowaną aplikację mObywatel:**

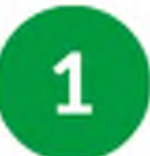

- Uruchom aplikację mObywatel
- Na pulpicie aplikacji wybierz opcję "Dodaj dokument". Znajdziesz ją w dolnej części ekranu.

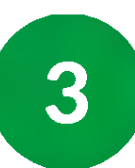

Na wyświetlonej liście dokumentów wskaż: Legitymacja emeryta-rencisty.

**Po chwili na pulpicie aplikacji znajdziesz ikonę Twojej mLegitymacji.**

## **Sposób 2**

**Jeśli na telefonie nie masz jeszcze zainstalowanej aplikacji mObywatel:**

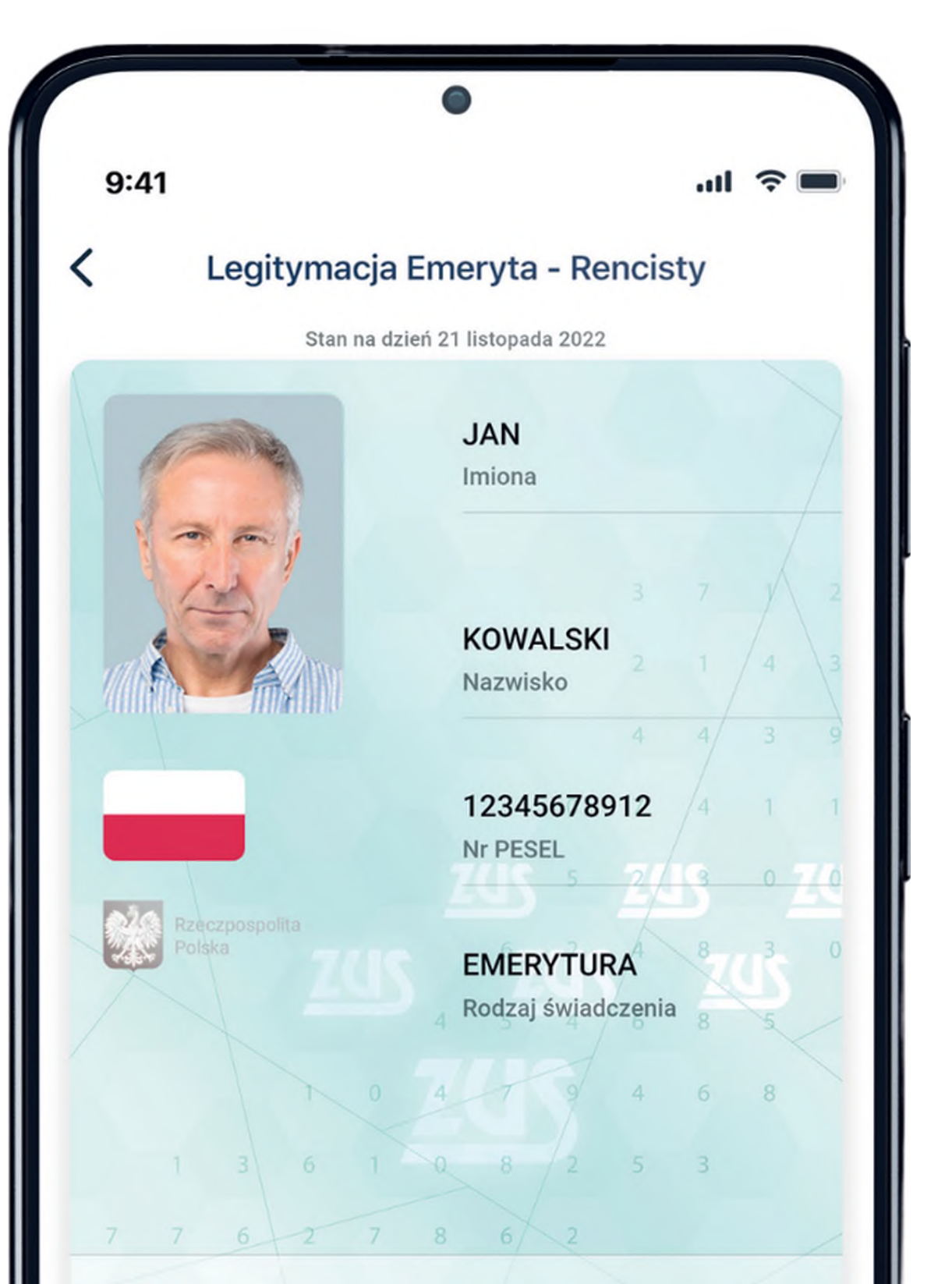

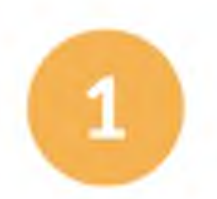

Pobierz <sup>i</sup> zainstaluj aplikację mObywatel. Znajdziesz ją wyłącznie w sklepach:

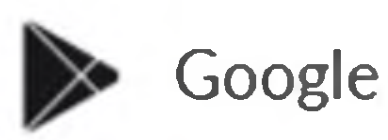

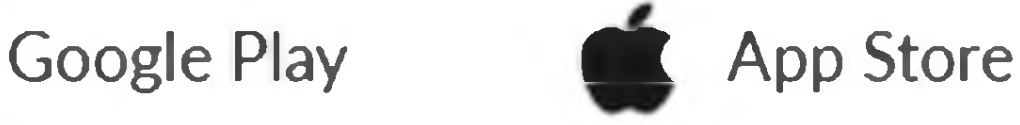

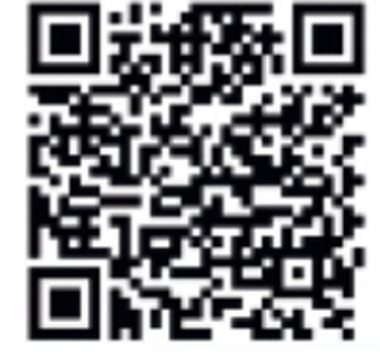

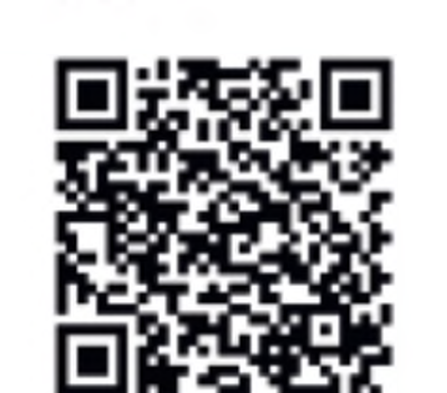

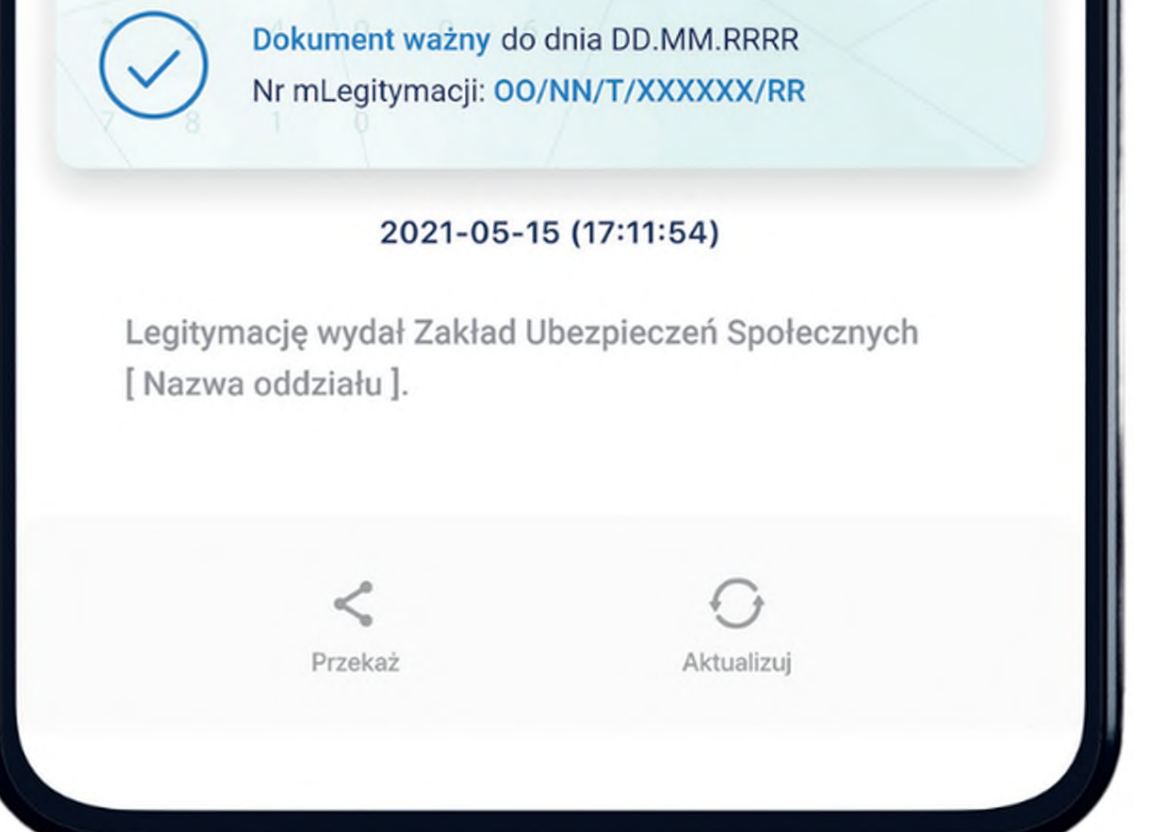

więcej na **[www.zus.pl](http://www.zus.pl)** oraz na **[www.gov.pl/web/obywatel-w-aplikacji/w-aplikacji](http://www.gov.pl/web/obywatel-w-aplikacji/w-aplikacji)**

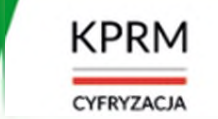

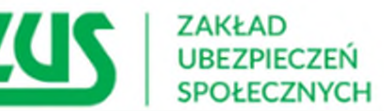

## **Jak wygląda mLegitymacja**

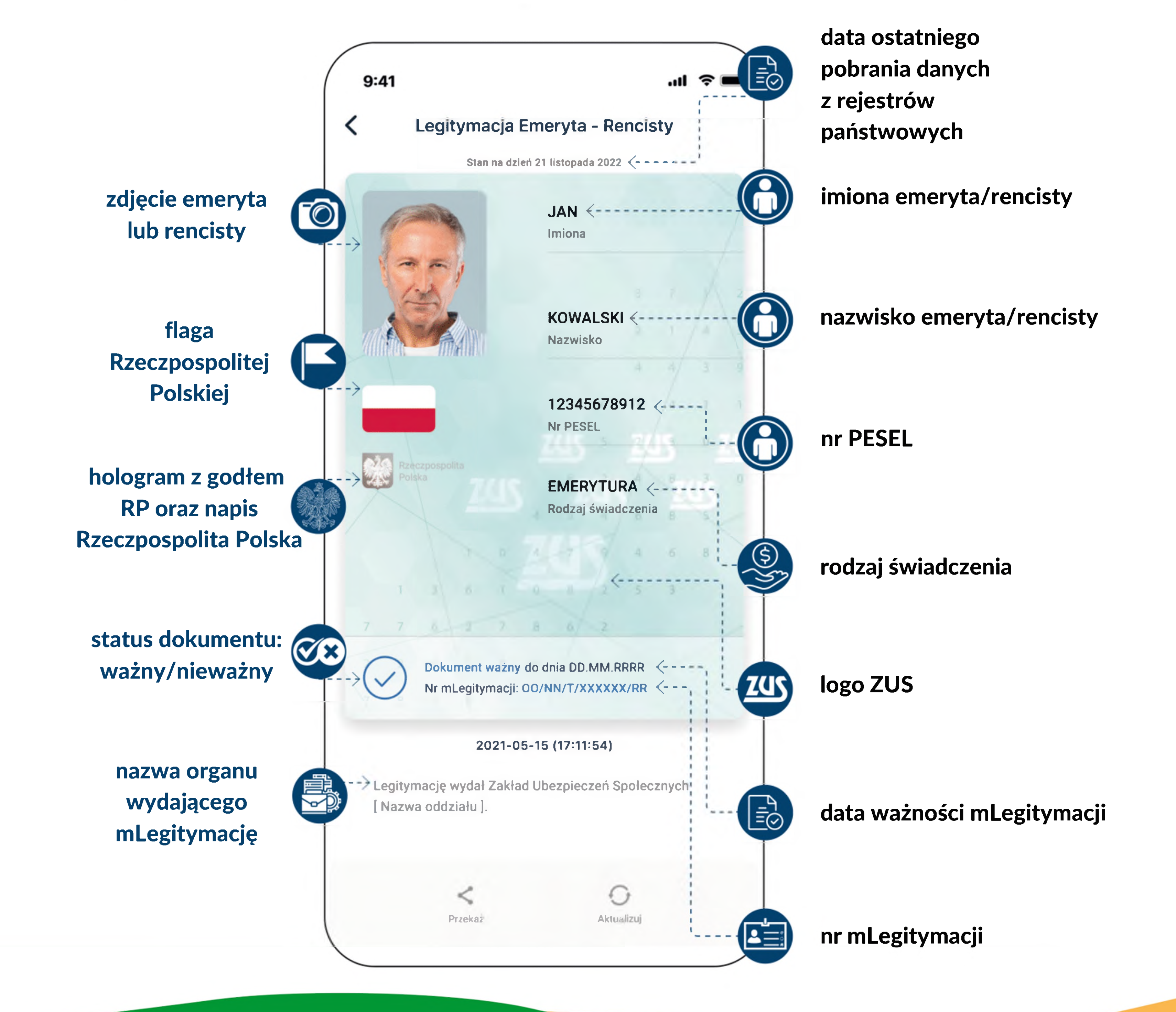

więcej na **[www.zus.pl](http://www.zus.pl)** oraz na **[www.gov.pl/web/obywatel-w-aphkacji/w-aplikacji](http://www.gov.pl/web/obywatel-w-aphkacji/w-aplikacji)**

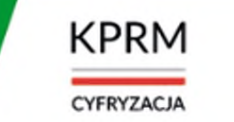

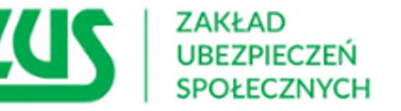